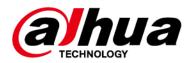

# Alarm Hub 2

## **User's Manual**

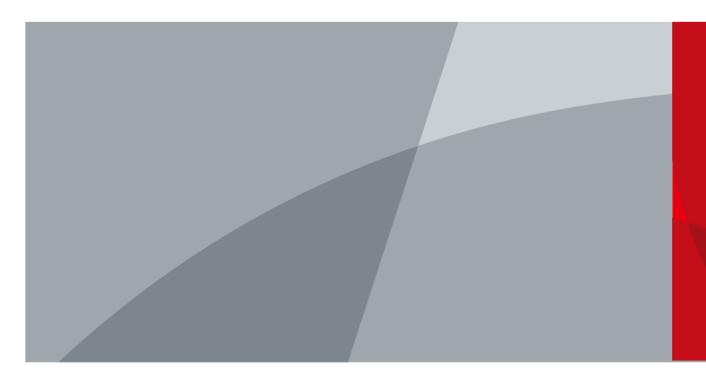

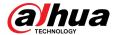

### **Foreword**

#### General

This manual introduces the installation, functions and operations of the alarm hub 2 (hereinafter referred to as the "hub"). Read carefully before using the device, and keep the manual safe for future reference.

#### Safety Instructions

The following signal words might appear in the manual.

| Signal Words     | Meaning                                                                                                    |
|------------------|----------------------------------------------------------------------------------------------------|
| <b>A</b> DANGER  | Indicates a high potential hazard which, if not avoided, will result in death or serious injury.                                                   |
| <b>WARNING</b>   | Indicates a medium or low potential hazard which, if not avoided, could result in slight or moderate injury.                                       |
| <b>A</b> CAUTION | Indicates a potential risk which, if not avoided, could result in property damage, data loss, reductions in performance, or unpredictable results. |
| ©—" TIPS         | Provides methods to help you solve a problem or save time.                                                                                         |
| NOTE NOTE        | Provides additional information as a supplement to the text.                                                                                       |

#### **Revision History**

| Version | Revision Content           | Release Time  |
|---------|----------------------------|---------------|
| V1.1.0  | Revised hub configuration. | April 2024    |
| V1.0.0  | First release.             | December 2023 |

## **Privacy Protection Notice**

As the device user or data controller, you might collect the personal data of others such as their face, audio, fingerprints, and license plate number. You need to be in compliance with your local privacy protection laws and regulations to protect the legitimate rights and interests of other people by implementing measures which include but are not limited: Providing clear and visible identification to inform people of the existence of the surveillance area and provide required contact information.

#### About the Manual

- The manual is for reference only. Slight differences might be found between the manual and the product.
- We are not liable for losses incurred due to operating the product in ways that are not in compliance with the manual.

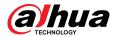

- The manual will be updated according to the latest laws and regulations of related jurisdictions. For detailed information, see the paper user's manual, use our CD-ROM, scan the QR code or visit our official website. The manual is for reference only. Slight differences might be found between the electronic version and the paper version.
- All designs and software are subject to change without prior written notice. Product updates might result in some differences appearing between the actual product and the manual. Please contact customer service for the latest program and supplementary documentation.
- There might be errors in the print or deviations in the description of the functions, operations and technical data. If there is any doubt or dispute, we reserve the right of final explanation.
- Upgrade the reader software or try other mainstream reader software if the manual (in PDF format) cannot be opened.
- All trademarks, registered trademarks and company names in the manual are properties of their respective owners.
- Please visit our website, contact the supplier or customer service if any problems occur while using the device.
- If there is any uncertainty or controversy, we reserve the right of final explanation.

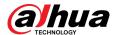

## **Important Safeguards and Warnings**

This section introduces content covering the proper handling of the device, hazard prevention, and prevention of property damage. Read carefully before using the device, and comply with the guidelines when using it.

#### **Operation Requirements**

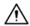

- Make sure that the power supply of the device works properly before use.
- Do not pull out the power cable of the device while it is powered on.
- Only use the device within the rated power range.
- Transport, use and store the device under allowed humidity and temperature conditions.
- Prevent liquids from splashing or dripping on the device. Make sure that there are no objects filled with liquid on top of the device to avoid liquids flowing into it.
- Do not disassemble the device.

#### **Installation Requirements**

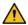

#### WARNING

- Connect the device to the adapter before power on.
- Strictly abide by local electrical safety standards, and make sure that the voltage in the area is steady and conforms to the power requirements of the device.
- Do not connect the device to more than one power supply. Otherwise, the device might become damaged.

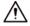

- Observe all safety procedures and wear required protective equipment provided for your use while working at heights.
- Do not expose the device to direct sunlight or heat sources.
- Do not install the device in humid, dusty or smoky places.
- Install the device in a well-ventilated place, and do not block the ventilator of the device.
- Use the power adapter or case power supply provided by the device manufacturer.
- The power supply must conform to the requirements of ES1 in IEC 62368-1 standard and be no higher than PS2. Note that the power supply requirements are subject to the device label.
- Connect class I electrical appliances to a power socket with protective earthing.

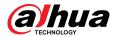

## **Table of Contents**

| rorewora.  |                                         | ••••• |
|------------|-----------------------------------------|-------|
| Important  | Safeguards and Warnings                 | III   |
| 1 Introduc | tion                                    | 1     |
| 1.1 Ov     | erview                                  | 1     |
| 1.2 Te     | chnical Specifications                  | 1     |
| 1.3 Ch     | ecklist                                 | 6     |
| 2 Design   |                                         | 7     |
| 2.1 Ap     | pearance                                | 7     |
| 2.2 Dir    | nensions                                | 8     |
| 3 Startup  |                                         | 9     |
| -          | ers                                     |       |
|            | eration Process                         |       |
| •          | perations for End Users                 |       |
| •          | gging in to DMSS                        |       |
|            | ding Devicesding Devices                |       |
|            | .1 Adding the Hub                       |       |
| 4.2        | -<br>.2 Adding Peripheral               | 16    |
| 4.2        | .3 Adding IPC                           | . 16  |
| 4.3 Co     | nfiguring Alarm Linkage Video           | 20    |
| 4.4 Hu     | b General Settings                      | . 21  |
| 4.4        | .1 Viewing Hub Status                   | 22    |
| 4.4        | .2 Configuring the Hub                  | 23    |
| 4.5 Ne     | twork Configuration                     | . 29  |
| 4.5        | .1 Wired Network Configuration          | 29    |
| 4.5        | .2 Wi-Fi Network Configuration          | . 30  |
| 4.5        | .3 Cellular Configuration               | 30    |
| 4.6 Ma     | naging Users                            | 30    |
| 4.6        | .1 Adding User                          | 31    |
| 4.6        | .2 Deleting User                        | 33    |
| 5 General  | Operations                              | 36    |
| 5.1 Sin    | gle Arming and Disarming                | 36    |
| 5.2 Gld    | obal Arming and Disarming               | 36    |
| 5.3 Ma     | nual Arming and Disarming               | 37    |
| 5.4 Sch    | neduled Arming and Disarming            | . 37  |
| Appendix   | 1 Arming Failure Events and Description | 38    |
| Appendix   | 2 SIA Event Codes and Description       | 40    |

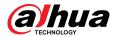

## 1 Introduction

### 1.1 Overview

Alarm Hub is a central device in the security system, which controls the operation of all connected peripherals. If the security system detects the presence, entry, or attempted entry of an intruder into the armed area, the hub will receive the alarm signals from the detectors, and then alert users.

## 1.2 Technical Specifications

This section contains technical specifications of the device. Please refer to the ones that correspond with your model.

Table 1-1 Technical specifications

| Туре             | Parameter       | Description                                                                                                    |  |  |
|------------------|-----------------|----------------------------------------------------------------------------------------------------|--|--|
|                  | Wireless Zone   | 150 channels wireless peripherals (6 sirens, 64 PIR cameras, 64 keyfobs, 8 keypads and 4 repeaters)                                                                                                    |  |  |
|                  |                 | Europe: Supports installation of dual SIM cards. Only one card can be enabled at a time. Also, multiple frequency bands are supported for the SIM cards (GSM: 900/1, 800 MHz, WCDMA: B1/B5/B8, LTE-FDD: B1/B3/B5/B7/B8/B20/B28A, LTE-TDD:B38/B40/B41).  |  |  |
| Port             | Network Mode    | USA: Supports installation of dual SIM cards. Only one card can be enabled at a time. Also, multiple frequency bands are supported for the SIM cards (GSM: 850/900/1800/1900 MHz, WCDMA:B1/B2/B4/B5/B8, LTE-FDD:B1/B2/B3/B4/B5/B7/B8/B28, LTE-TDD: B40) |  |  |
|                  |                 |                                                                                                    |  |  |
|                  |                 | Only available on 4G models.                                                                                                    |  |  |
|                  | Network Port    | 1 RJ-45, 10 Mbps/100 Mbps Ethernet port.                                                                                                    |  |  |
|                  | Storage Battery | One built-in 4,750 mah rechargeable lithium battery.                                                                                                    |  |  |
|                  | Video Input     | 8-ch IPC, which only supports the upload of alarm videos.                                                                                                    |  |  |
|                  | Audio Output    | 1 channel                                                                                                    |  |  |
| Audio &<br>Video | Volume Control  | Yes                                                                                                    |  |  |
| VIUCU            | Voice Broadcast | <ul><li>4G: Telephone and local speaker</li><li>Wi-Fi: Local speaker</li></ul>                                                                                                    |  |  |
| Function         | Indicator Light | The indicator indicates the status of alarms, arming and disarming, the network connection and device failure.                                                                                                    |  |  |
|                  | Button          | Includes a reset button, voltage button and AP switch button.                                                                                                    |  |  |

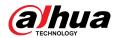

| Туре | Parameter                                                   | Description                                                                 |                                                                     |  |  |  |
|------|-------------------------------------------------------------|-----------------------------------------------------------------------------|---------------------------------------------------------------------|--|--|--|
|      | SMS                                                         | Yes (up to 5 phone numbers)                                                 |                                                                     |  |  |  |
|      |                                                             | Only available on 4G models.                                                |                                                                     |  |  |  |
|      | Phone Call                                                  | Yes (up to 5 phone numbers)                                                 |                                                                     |  |  |  |
|      |                                                             | Only available on 4G models.                                                |                                                                     |  |  |  |
|      | Video Linkage                                               | Yes                                                                         |                                                                     |  |  |  |
|      | Offline Cache                                               | Stores up to 50 alarm message                                               | S.                                                                  |  |  |  |
|      | Arm and Disarm<br>Method                                    | App, keyboard, remote control disarming.                                    | , card, scheduled arming and                                        |  |  |  |
|      | Remote Update                                               | Cloud update                                                                |                                                                     |  |  |  |
|      | Low Battery<br>Detection                                    | Yes                                                                         |                                                                     |  |  |  |
|      | User Management                                             | Functions can be shared by the users (31 general users, 1 admi keypad users | e app users. These include 33 app<br>n user and 1 installer) and 32 |  |  |  |
|      | Power Failure<br>Protection for<br>Configured<br>Parameters | Yes                                                                         |                                                                     |  |  |  |
|      | Logs                                                        | Up to 5, 000 entries                                                        |                                                                     |  |  |  |
|      | Transmission<br>Protocol                                    | SIA, SoftGuard                                                              |                                                                     |  |  |  |
|      | Carrier Frequency                                           | DHI-ARC3800H-FW2(868)/<br>DHI-ARC3800H-FW2:                                 | DHI-ARC3800H-FW2/DHI-<br>ARC3800H-W2:                               |  |  |  |
|      |                                                             | 868.0 MHz-868.6 MHz                                                         | 433.1 MHz-434.6 MHz                                                 |  |  |  |
|      | Transmitter Power                                           | DHI-ARC3800H-FW2(868)/<br>DHI-ARC3800H-FW2:                                 | DHI-ARC3800H-FW2/DHI-<br>ARC3800H-W2:                               |  |  |  |
|      | (EIRP)                                                      | Limit 25 mW                                                                 | Limit 10 mW                                                         |  |  |  |
| RF   | Communication<br>Mechanism                                  | Two-way                                                                     |                                                                     |  |  |  |
|      | Communication                                               | DHI-ARC3800H-FW2(868)/<br>DHI-ARC3800H-FW2:                                 | DHI-ARC3800H-FW2/DHI-<br>ARC3800H-W2:                               |  |  |  |
|      | Distance                                                    | Up to 2,000 m (6,561.68 ft) in an open space.                               | Up to 1,200 m (3,937.01 ft) in an open space                        |  |  |  |
|      | Encryption Mode                                             | AES128                                                                      | I                                                                   |  |  |  |
|      | Frequency<br>Hopping                                        | Yes                                                                         |                                                                     |  |  |  |
|      | Wi-Fi                                                       | 2.4 G                                                                       |                                                                     |  |  |  |

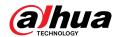

| Туре            | Parameter                | Description                                                                                                    |  |  |  |  |
|-----------------|--------------------------|----------------------------------------------------------------------------------------------------|--|--|--|--|
|                 | Language                 | <ul> <li>4G models: Up to 7 languages are supported for SMS:         English, Spanish (Latin America), French, Italian, Arabic,         Turkish, and Danish. It is set as English by default. The alarm         voice message feature and local speaker only support         English.</li> <li>Wi-Fi models: English</li> </ul> |  |  |  |  |
|                 | Power Supply             | 100-240 VAC, 50/60 Hz                                                                                                    |  |  |  |  |
|                 | Standby Time             | The battery lasts up to 12 hours when it is fully charged and is within the following conditions: It is connected to the Wi-Fi, its ID is connected to the alarm receiving center, the heartbeat interval is 1,800 seconds, and it is connected to 8 peripherals and the cloud.                                                 |  |  |  |  |
|                 | Power<br>Consumption     | ≤12 W                                                                                                    |  |  |  |  |
|                 | Operating<br>Temperature | When battery is not charging: $-10 ^{\circ}\text{C}$ to $+55 ^{\circ}\text{C}$ ( $+14 ^{\circ}\text{F}$ to $+131 ^{\circ}\text{F}$ ) When battery is charging: $0 ^{\circ}\text{C}$ to $+45 ^{\circ}\text{C}$ ( $+32 ^{\circ}\text{F}$ to $+113 ^{\circ}\text{F}$ )                                                             |  |  |  |  |
| Basic           | Operating<br>Humidity    | 10%–90% (RH)                                                                                                    |  |  |  |  |
|                 | Product<br>Dimensions    | 174.8 mm × 174.8 mm × 38.3 mm (6.88" × 6.88" × 1.51") (L × W × H)                                                                                                    |  |  |  |  |
|                 | Net Weight               | 510 g (1.12 lb)                                                                                                    |  |  |  |  |
|                 | Gross Weight             | 860 g (1.90 lb)                                                                                                    |  |  |  |  |
|                 | Installation             | Supports wall mount and desktop mount installation.                                                                                                    |  |  |  |  |
|                 | Casing Material          | PC + ABS                                                                                                    |  |  |  |  |
|                 | Certifications           | CE                                                                                                    |  |  |  |  |
|                 | Anti-corrosion<br>Level  | Basic Protection                                                                                                    |  |  |  |  |
|                 | Storage<br>Temperature   | −10 °C to +55 °C (+14 °F to +131 °F)                                                                                                    |  |  |  |  |
|                 | Storage Humidity         | 10%–90% (RH)                                                                                                    |  |  |  |  |
|                 | Packaging                | 254 mm $\times$ 211 mm $\times$ 61 mm (10.00" $\times$ 8.31" $\times$ 2.40") (L $\times$ W $\times$ H), standalone in the inner box                                                                                                    |  |  |  |  |
|                 | Dimensions               | 524 mm $\times$ 508 mm $\times$ 442 mm (20.63" $\times$ 20.00" $\times$ 17.40") (L $\times$ W $\times$ H), protective case                                                                                                    |  |  |  |  |
|                 | PS Type                  | Type A                                                                                                    |  |  |  |  |
| Power<br>Supply | Main Power               | 100–240 VAC, 0.4A                                                                                                    |  |  |  |  |
|                 | Battery Capacity         | 3.7 V/4750 mAh                                                                                                    |  |  |  |  |

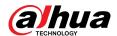

| Туре             | Parameter                        | Description                                                                                                    |
|------------------|----------------------------------|----------------------------------------------------------------------------------------------------|
|                  |                                  | Up to 12 h                                                                                                    |
|                  |                                  | When following conditions are met, the standby time can reach 12 h:                                                                                                    |
|                  |                                  | <ul> <li>Connects with Wi-Fi, GPRS/3G/4G.</li> <li>Connects to ARC and heartbeat interval is 1800 seconds.</li> <li>Connects to 8 inputs and 1 siren.</li> <li>Connects to the cloud.</li> </ul> |
|                  | Battery Type                     | Battery type: Built-in rechargeable Lithium-ion polymer; battery model: 01DQ0023-69                                                                                                    |
|                  | Max. current available           | 1.3 A                                                                                                    |
|                  | Power<br>Consumption             | Max. 12 W                                                                                                    |
|                  | Current<br>Consumption           | Normal: 370 mA; alarm: 440 mA                                                                                                    |
|                  | Battery Low<br>Battery Threshold | 3.675 VDC                                                                                                    |
|                  | Battery Restore<br>Threshold     | 3.675 VDC                                                                                                    |
|                  | Release Voltage                  | < 3 V                                                                                                    |
|                  | Battery Recharge<br>Time         | 80% approx. 11 h                                                                                                    |
|                  | ATS Category                     | DP2/SP2 (LAN/Wi-Fi and GPRS/4G)                                                                                                    |
|                  | Acknowledgment<br>Operation      | Pass through                                                                                                    |
|                  | Protocols                        | SIA-DC09                                                                                                    |
| ARC<br>Signaling | Primary<br>Transmission Path     | LAN /Wi-Fi (NO 50136-2)                                                                                                    |
|                  | Secondary<br>Transmission Path   | GPRS/4G                                                                                                    |
|                  | Notification<br>Equipment        | C/E/F                                                                                                    |

Table 1-2 ATE category

| ATE<br>Category | Reporting<br>Time | Protocols | Communication Devices |       | Communication Device to be Used |                                       |
|-----------------|-------------------|-----------|-----------------------|-------|---------------------------------|---------------------------------------|
|                 |                   |           | PSTN                  | 2G/3G | IP                              |                                       |
| SP2             | 25 h              | Standard  | V                     |       |                                 | The check marked communication device |

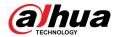

| ATE<br>Category | Reporting<br>Time | Protocols | Communi  | cation Devi | Communication Device to be Used |                                                          |
|-----------------|-------------------|-----------|----------|-------------|---------------------------------|----------------------------------------------------------|
|                 |                   |           | PSTN     | 2G/3G       | IP                              |                                                          |
| SP3             | 30 min            | Standard  |          | <b>√</b>    | √                               | Only one of the two check marked communication devices   |
| SP4             | 3 min             | Encrypted |          | <b>√</b>    | √                               | Only one of the two check marked communication devices   |
| SP5             | 90 s              | Encrypted |          | <b>√</b>    | √                               | Only one of the two check marked communication devices   |
| DP1             | 25 h              | Standard  | <b>√</b> | <b>√</b>    | √                               | Only two of the three check marked communication devices |
| DP2             | 30 min            | Standard  | <b>√</b> | <b>√</b>    | V                               | Only two of the three check marked communication devices |
| DP3             | 3 min             | Encrypted |          | <b>√</b>    | V                               | The two check marked communication devices               |
| DP4             | 90 s              | Encrypted |          | <b>√</b>    | √                               | The two check marked communication devices               |

ATE: Al-arm transmission equipment.

SPx (Single Path): A value that indicates the performance level achieved by a single communication device, according to the EN 50136–1 standard.

DPx (Double Path): A value that indicates the performance level achieved by a combination of two communication devices, according to the EN 50136–1 standard.

Reporting time: The reporting time is prescribed based on the standard of each level of performance. Reporting time is the maximum time available to report when an alarm transmission device fails. Al-arm transmission devices meet this requirement by regularly reporting their status through a specific symbolic test function.

Protocols: Indicates the security level of the protocols to be used for the notification of failures. Standard protocols and voice protocols are encrypted. High security protocols are encrypted with an AES 128 bit or AES 256 bit encryption key.

Communication devices: Implemented communication devices.

Communication devices to be used: Indicates the number of and which communication devices are to be used based on the ATE category.

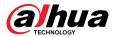

## 1.3 Checklist

Check the package against the following list. If any of the items are damaged or missing, contact customer service.

Figure 1-1 Checklist

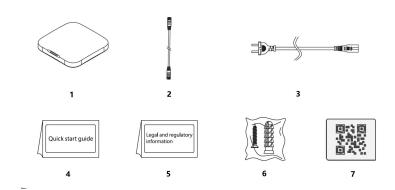

Table 1-3 Checklist

| No. | Item Name         | Quantity | No. | Item Name                        | Quantity |
|-----|-------------------|----------|-----|----------------------------------|----------|
| 1   | Alarm Hub 2       | 1        | 5   | Legal and regulatory information | 1        |
| 2   | Cable             | 1        | 6   | Package of screws                | 2        |
| 3   | Adapter           | 1        | 7   | QR code                          | 1        |
| 4   | Quick start guide | 1        | _   | _                                | _        |

6

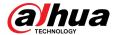

## 2 Design

## 2.1 Appearance

Figure 2-1 Appearance

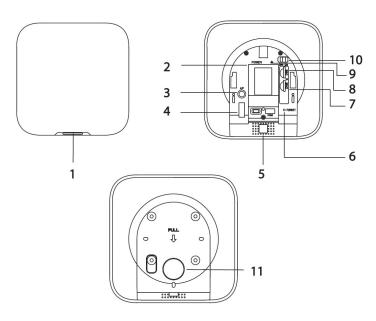

Table 2-1 Structure

| No. | Name          | Description                                                                                                    |
|-----|---------------|----------------------------------------------------------------------------------------------------|
| 1   | Indicator     | <ul> <li>Flashes green slowly: Reduced sensitivity mode.</li> <li>Flashes green: The hub starts working.</li> <li>Solid yellow: Failed to connect to the cloud.</li> <li>Solid green: Disarming mode.</li> <li>Solid blue: Arming mode.</li> <li>Flashes red: Alarm event was triggered.</li> <li>Flashes yellow: Detected a malfunction.</li> <li>Flashes blue: Running AP configuration or the hub is pairing with peripherals.</li> <li>Flashes blue quickly: Card issuing mode.</li> </ul> |
| 2   | Power port    | Connect to power supply.                                                                                                    |
| 3   | AP button     | Press and hold the button for 2 seconds to turn on the AP function, and the phone will connect to the hotspot from the hub, and then sync Wi-Fi username and password to the hub. You can also turn off the AP through pressing and holding the button for 2 seconds when AP is enabled.                                                                                                    |
| 4   | Tamper switch | When the tamper switch is released, the tamper alarm will be triggered.                                                                                                    |
| 5   | Speaker       | Generate sound.                                                                                                    |
| 6   | Reset button  | Press and hold the button for 10 seconds to restart the hub and restore factory default settings.                                                                                                    |

7

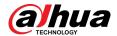

| No. | Name                  | Description                                                                                                    |  |
|-----|-----------------------|----------------------------------------------------------------------------------------------------|--|
| 7   | Slot for SIM 2        | Install main card to the first slot, and standby card to the second slot.                                                                             |  |
| 8   | Slot for SIM 1        | <ul> <li>Support dual SIM cards and single standby.</li> <li>SIM cards allow the hub to use cellular data, and push alarm notifications.</li> </ul>   |  |
|     |                       | <ul> <li>SIM cards will not work until network configuration has been completed.</li> <li>SIM function is only available on select models.</li> </ul> |  |
| 9   | Ethernet cable socket | Connect the hub to the Ethernet.                                                                                                    |  |
| 10  | Power switch          | Turn on or turn off the hub.                                                                                                    |  |
| 11  | Back cover            | If the back cover is opened, the tamper alarm will be triggered.                                                                                      |  |

## 2.2 Dimensions

Figure 2-2 Dimensions (Unit: mm[inch])

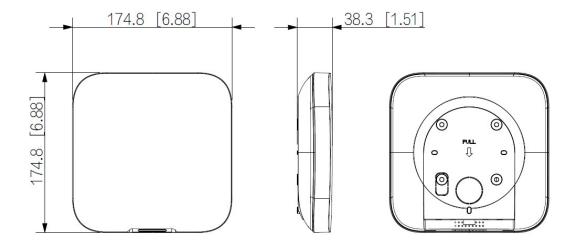

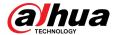

## 3 Startup

#### 3.1 Users

Users can only be created on the DMSS app. Classify the users into different roles so that they can have different access levels for operating the devices.

#### User Access Level

Table 3-1 User access level

| User              | Access Level |
|-------------------|--------------|
| DMSS admin user   | L2           |
| DMSS general user | L2           |
| Installer         | L3           |

- Installer: Installers provide end users with operation and maintenance services. This role has to apply for permissions from the end user (DMSS admin user) to operate the device. They can receive permissions such as device configuration and user management.
- DMSS admin user: The administrator user would be an end user. This role cannot be modified and has permissions, such as device configuration and user management. The DMSS admin users does not have permission to configure the device when installers lend the hub to them, or when they entrust the hub to the installer.
- DMSS general user: These are users whom a DMSS admin user shares devices to through the DMSS app. This role can be modified and only has basic permissions, such as viewing device status, and arming and disarming rooms.

#### **Business Flow**

Following is the entrusting and sharing process on the DMSS app. Installers and end users can follow the process to share and entrust devices.

Figure 3-1 Business flow (DMSS user)

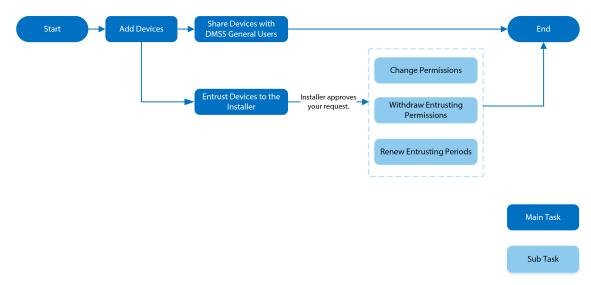

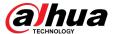

Figure 3-2 Business flow (Installer)

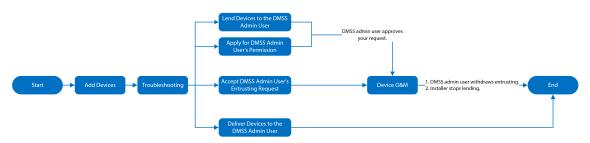

## **3.2 Operation Process**

Follow the procedures below to turn on the wireless alarm system.

Figure 3-3 Operation process

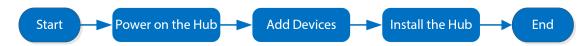

#### Power On

Connect the hub to the Ethernet, and power on the hub.

Figure 3-4 Power on

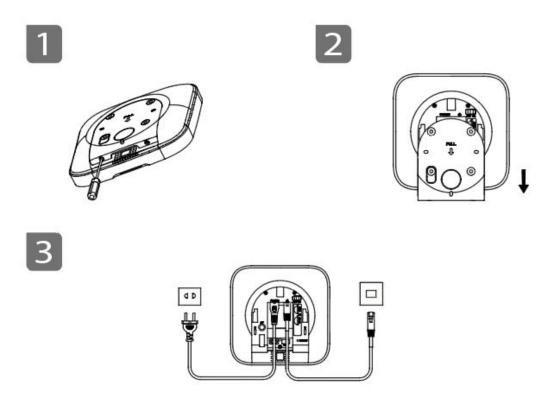

## **Adding Devices**

1. Add the hub to the DMSS app.

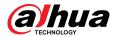

2. Add the peripherals to the hub.

#### Installing the Hub

We recommend using expansion screws to install the hub. Do not place the hub in the following areas:

- Outdoors.
- Places close to metal objects that cause attenuation and shielding of the radio signal.
- Places with a weak GSM signal.
- Places close to radio interference sources that are less than 1 meter away the router and power cables.
- Places where the temperature and humidity exceed allowed limits.

Figure 3-5 Installation

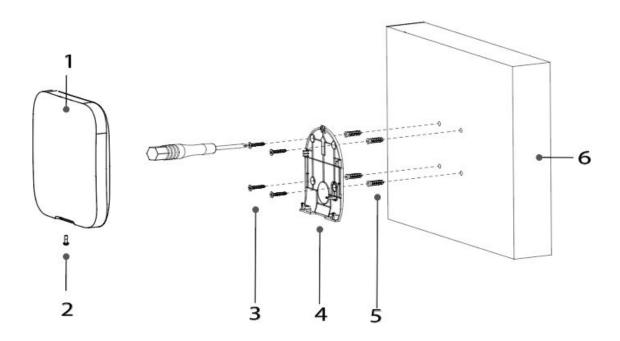

Table 3-2 Installation items

| No. | Item Name                             | No. | Item Name      |
|-----|---------------------------------------|-----|----------------|
| 1   | Hub                                   | 4   | Mounting plate |
| 2   | M3 × 8 mm countersunk head screw      | 5   | Expansion bolt |
| 3   | $ST4 \times 25$ mm self-tapping screw | 6   | Wall           |

- 1. Confirm the position of the screw holes, and then drill them into the mounting plate.
- 2. Put the expansion bolts into the holes.
- 3. Attach the mounting plate into the wall, and then align the screw holes on the plate with the expansion bolts.
- 4. Fix the mounting plate with  $ST4 \times 25$  mm self-tapping screws.
- 5. Put the alarm hub into the mounting plate from top to bottom.
- 6. Fix the alarm hub and mounting plate with  $M3 \times 8$  mm countersunk head screws.

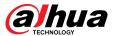

### Configuring the Hub

Configure the hub on the DMSS app.

### Arming the Alarm System

You can use the keypad, keyfob and app to arm your system. After an arming command is sent to DMSS app, the system will check the status of the system. If the system has a fault, you will need to choose whether to force arm it. For details on peripherals, see the user's manual of the corresponding device.

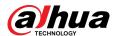

## **4 DMSS Operations for End Users**

DMSS app provides professional security surveillance services for end users. For DMSS admin users, you can share the hub with DMSS general users and entrust it to one enterprise. Peripherals that come with the hub can be shared and entrusted at the same time. To share and entrust the hub by yourself, you need to install the latest version of DMSS app.

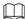

The figures are for reference only and might differ from the actual interface.

## 4.1 Logging in to DMSS

The security system is configured and controlled through DMSS app. You can access to DMSS app on iOS and Android. This section uses the operations on iOS as an example.

Make sure that you have installed the latest version of the app.

#### **Procedure**

<u>Step 1</u> Search for DMSS in the app store, and then download the app.

For Android users, you can go to Google Play to download DMSS.

Step 2 On your phone, tap  $\oplus$  to start the app.

Figure 4-1 Login

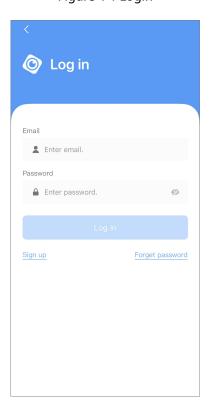

Step 3 Create an account.

1. On the **Login** screen, tap **Sign up**.

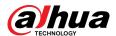

2. Enter your email address and password.

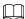

Tap  $\mathscr{D}$  to show the password, and the icon will become  $\mathfrak{D}$ .

- 3. Read the **User Agreement** and **Privacy Policy**, and then select the **I have read and agree to** checkbox.
- 4. Tap **Get verification code**, check your email box for the verification code, and then enter the code.

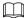

Use the verification code within 60 seconds of receiving it. Otherwise, the verification code will become invalid.

5. Tap **OK**.

Step 4

On the **Login** screen, enter your email and password, and then tap **Log in**.

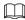

You can modify the password on the Me > Account Management > Modify Password.

## 4.2 Adding Devices

For end users, you can add alarm devices to DMSS app.

## 4.2.1 Adding the Hub

#### **Procedure**

Step 1 On the **Device** screen, tap ①, and then select **SN/Scan**.

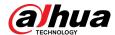

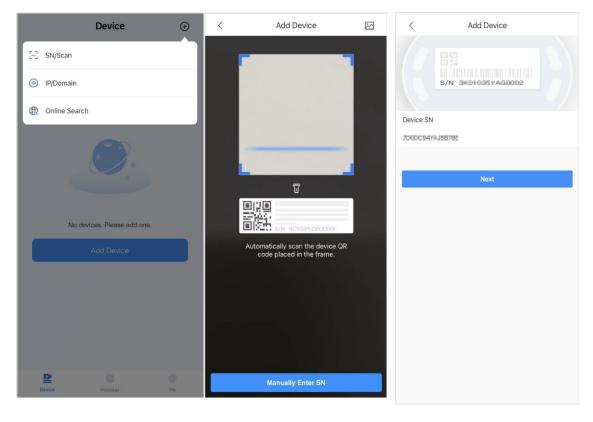

Figure 4-2 Add by SN/QR code

#### Step 2 Add a device.

- Scan the device QR code directly, or tap and import the QR code picture to add a
  device.
- Tap Manually Enter SN, and then enter the device SN to manually add a device.
- Step 3 Select the device type, and then tap **Next**.

Tap **Next** if the system identifies the device type automatically.

- Step 4 On the **Add Device** screen, customize the device name, enter the username and the device password, and then tap **Save**.
- Step 5 Configure network settings.
  - 1. On the **Add Device**, tap **Next** to join the hotspot of the hub.
  - 2. When the connection is established successful, tap **Select Network Config Type**.
  - 3. Select the network types you want to configure.
  - Wired network: Enable DHCP function, or manually enter the IP address, subnet mask, gateway, DNS and MAC address.
  - Cellular: Configure the APN, Autho mode, username, password, dial number, roaming data for the SIM card.
  - Wi-Fi: Select a Wi-Fi network, and then enter the password to connect to it.

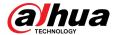

Figure 4-3 Configure network types

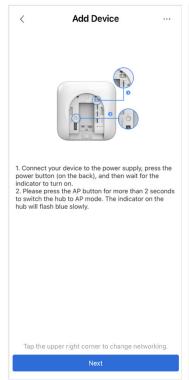

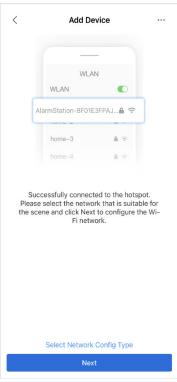

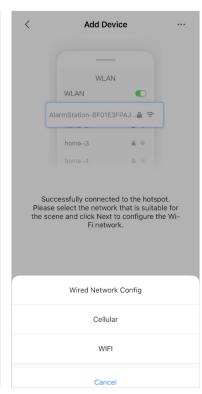

## 4.2.2 Adding Peripheral

You can add multiple peripherals into the hub. For details on adding peripherals, see user's manuals of respective peripherals.

#### Procedure

- Step 1 Go to the hub screen, and then tap **Peripheral** to add the peripheral
- <u>Step 2</u> Tap + to scan the QR code at the bottom of the device, and then tap **Next**.
- Step 3 Tap **Next** after the device has been found.
- <u>Step 4</u> Follow the on-screen instructions and switch the device to on, and then tap **Next**.
- Step 5 Wait for the pairing.
- <u>Step 6</u> Customize the name of the device, and select the area, and then tap **Completed**.

## 4.2.3 Adding IPC

Add IPCs to the hub.

#### **Procedure**

- Step 1 On the hub screen, tap **Peripheral**, and then tap +.
- Step 2 Select **Add IPC**.

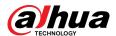

Figure 4-4 Add IPC

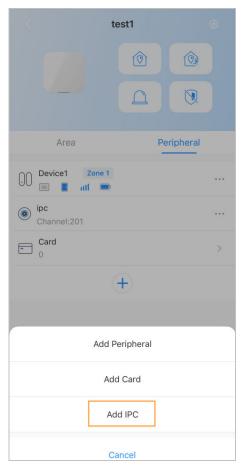

#### Step 3 Add an IPC to the hub.

- Manually add:
  - 1. Configure the device name, IP address of the IPC, port number, username and the password of the IPC, and select the area where the IPC is assigned to.
  - 2. Tap **Save**.

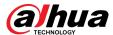

Figure 4-5 Manually add

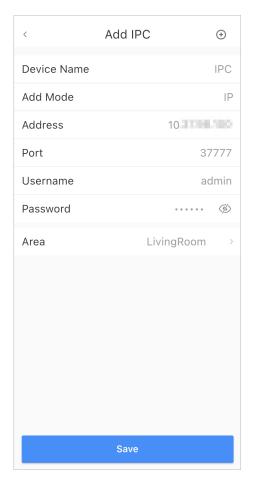

- Online search:
  - 1. Tap  $\stackrel{\textcircled{\scriptsize +}}{\oplus}$  to search for the IPC in the same network segment.

Figure 4-6 Online search

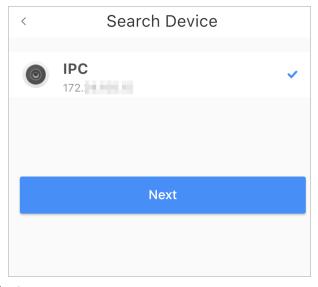

- 2. Tap Next.
- 3. Enter the password of the IPC and select the area where the IPC is assigned to, and then tap **Save**.

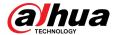

Figure 4-7 Enter password

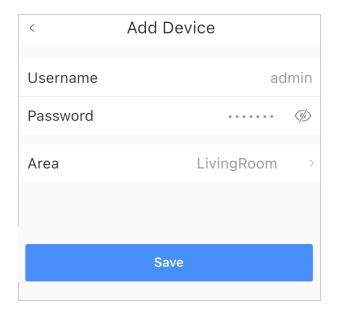

### **Related Operations**

On the **Device Details** screen, configure the parameters of the IPC.

Figure 4-8 Configuring IPC

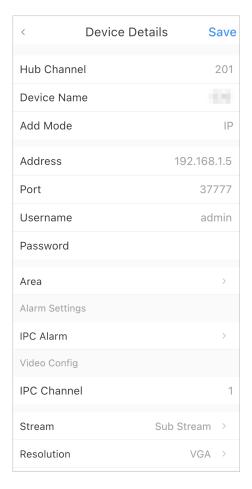

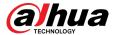

## 4.3 Configuring Alarm Linkage Video

Configure the alarm linkage for peripherals so that you can view video clips when the alarm is triggered.

#### **Prerequisites**

- Make sure that the hub is armed before you configure the alarm-video linkage.
- Make sure that you have added peripherals to the hub.

#### **Procedure**

- Step 1 On the hub screen, select a peripheral in the **Peripheral** list, and then tap  $\square$  on the **Device Details** screen to configure the parameters.
- <u>Step 2</u> Enable **Alarm-video Linkage** , and then select **Video Channel**.

Figure 4-9 Configuration screen

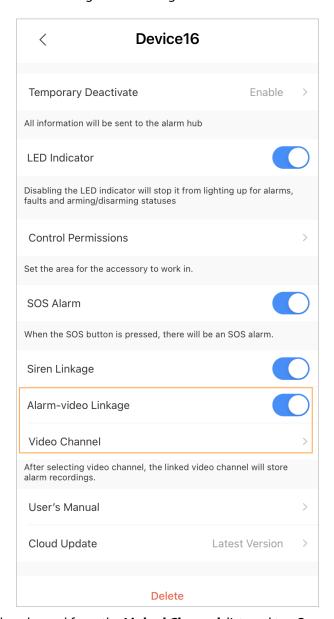

<u>Step 3</u> Select a video channel from the **Linked Channel** list, and tap **Save**.

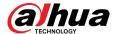

Figure 4-10 Linked channel

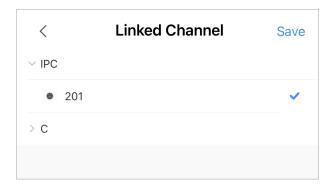

## 4.4 Hub General Settings

You can view and edit basic device information.

#### **Procedure**

Step 1 On hub screen, tap to go to **Device Details** screen.

Table 4-1 Parameter description

| Parameter                | Description                                                                                                    |
|--------------------------|----------------------------------------------------------------------------------------------------|
| Hub Status               | View status of the hub.                                                                                                    |
| Hub Setting              | Configure parameters of the hub.                                                                                                    |
| Main Power Failure Delay | Configure the delay time for all the devices on the system to activate functions when the main power supply is disconnected. Tap <b>Enable</b> , and then set the delay time. |
| Network Configuration    | Tap <b>Network Configuration</b> to view your present network information.                                                                                                    |
|                          | Tap <b>Time Zone</b> to select your time zone, and enable DST (daylight saving time) if necessary.                                                                            |
| Time Zone                | • <b>Time Zone</b> : Select the time zone in which the hub operates.                                                                                                    |
|                          | DST: Select date or week, and then select start time and end time.                                                                                                    |
| Device Sharing           | Tap <b>Device Sharing</b> to share the status of the hub with the other users.                                                                                                |
| Device Languages         | Select the language linking to SMS voice. You can choose from English, Arabic, Danish, French, Italian and Spanish and Turkish.                                               |
| Device Entrusting        | Entrust devices to service providers for them to perform alarm operation services for you.                                                                                    |
| User's Manual            | Tap <b>User's Manual</b> to obtain the user's manual of the alarm hub.                                                                                                    |
| Cloud Undata             | Update online.                                                                                                    |
| Cloud Update             | Update is not allowed when the hub is in armed status or the battery level is low.                                                                                            |

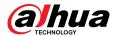

| Parameter | Description                                                                                                    |
|-----------|----------------------------------------------------------------------------------------------------|
|           | Device and app logs.                                                                                                    |
| Logs      | <ul> <li>Device log: Select Log &gt; Device log to view alarm logs of the device. You can also tap on the Device log screen to send alarm logs to the linked email.</li> <li>App log: Select Log &gt; App log to view alarm logs. You can also tap on the App log screen to send alarm logs to the linked email.</li> </ul> |

## 4.4.1 Viewing Hub Status

On the **Hub** screen, select > **Hub Status** to view the status of the hub.

Table 4-2 Status

| Parameter             | Description                                                                                                    |
|-----------------------|----------------------------------------------------------------------------------------------------|
| LTE Signal Strength   | The signal strength of the mobile network for the active SIM card.  It is ultra low.  It is the mobile network for the active SIM card.  It is ultra low.  It is the mobile network for the active SIM card.                    |
| Wi-Fi Signal Strength | Internet connection status of the hub via Wi-Fi. For greater reliability, we recommend installing the hub in places with the signal strength of at least 2 bars.  • T: Ultra low.  • T: Low.  • T: Moderate.  • T: High.  • No. |
| Battery Level         | Show remaining electricity of the battery.  • ": Fully charged.  • ": Sufficient.  • ": Moderate.  • ": Insufficient.                                                                                                    |
| Anti-tampering        | This is the anti-tamper function for the peripheral. The hub reacts when a peripheral is disassembled.                                                                                                    |
| Main Power Status     | Show main power status.                                                                                                    |

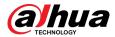

| Parameter                          | Description                                                                                                    |
|------------------------------------|----------------------------------------------------------------------------------------------------|
| LTE Connection Status              | Internet connection status of the hub via SIM card, Wi-Fi, and                                                                        |
| Wi-Fi Connection Status            | Ethernet.                                                                                                    |
| Network Cable Connection<br>Status | <ul><li> Connected.</li><li> Disconnected.</li></ul>                                                                                  |
| SIM Card                           | Connection status of the SIM card.  SI: SIM card 1 is active.  SI: SIM card 2 is active.  No SIM card.                                |
| SIM Card Status                    | This status bar is only supported when there is a SIM card inserted into the hub.  The SIM card is unlocked.  The SIM card is locked. |
| Program Version                    | The program version of the hub.                                                                                                    |

## 4.4.2 Configuring the Hub

### Procedure

Step 1 On the **Hub** screen, tap

Step 2 View and edit general information of the hub.

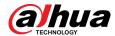

Table 4-3 Hub parameter description

| Parameter    | Description                                                                                                    |  |
|--------------|----------------------------------------------------------------------------------------------------|--|
|              | You can add, modify, or delete keypad users when it is disarmed.                                                                                                    |  |
|              | Adding Users: Tap to add a user. Enter your username, keypad code (4 to 6 digits), and duress passcode (optional), and then select arming and disarming permissions for the room.                                                                                                    |  |
|              | <ul> <li>Up to 64 keypad users are allowed (32 manually added users and 32 automatically created users). The first manually created user is the admin user by default. All the permissions are available to admin user.</li> <li>DMSS automatically creates a keypad user every time when a device is added for the first time. The sequence number of keypad users created by the system automatically starts from 33, and has an icon next to its account.</li> <li>A keypad user will be automatically created for shared users.</li> </ul> |  |
|              | Figure 4-11 Add keypad user                                                                                                    |  |
|              | 〈 User Manager ⊕                                                                                                    |  |
|              | 1 111 Admin >                                                                                                    |  |
|              | 33                                                                                                    |  |
| User Manager | Share Account                                                                                                    |  |
|              | 34 com 🗢 >                                                                                                    |  |
|              | Deleting User: Select the user, and then swipe left to delete the user.                                                                                                    |  |
|              | The admin user must be the last to be deleted.                                                                                                    |  |
|              | <ul> <li>Modifying User's Information: Tap the user you need to edit, and then you can modify user's information, including username, keypad code, duress code, arming and disarming permission on the user information page.</li> </ul>                                                                                                    |  |
|              | Adding Card: Tap  on the upper-right corner of the user information page to add card for the user. Press any key to wake up the keypad, and then place the card near the card swiping area of the keypad to enter to the linking process within 30 seconds.                                                                                                    |  |
|              | If the card information is successfully recognized, the card ID will be displayed on the user information page, and then the keypad will beep once. After you save the configurations, the card will have the user's permissions.                                                                                                    |  |
|              | <ul> <li>Up to 8 cards can be linked to a user.</li> <li>Deleting Card: Select the card, and then swipe left to delete the card.</li> </ul>                                                                                                    |  |

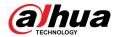

| Parameter                        | Description                                                                                                    |  |
|----------------------------------|----------------------------------------------------------------------------------------------------|--|
| App SOS Alarm<br>Type            | Configure App SOS alarm types, including emergency alarm, panic alarm and link to siren, medical alarm, medical alarm and link to siren, fire alarm and link to siren.  After configuration, press on the hub screen to trigger alarm. When multiple alarm types are selected, a pop-up window prompts to remind you select one alarm to trigger this time.                                        |  |
| Global Arming/<br>Disarming      | Arm or disarm all the detectors in all the areas with one tap.                                                                                                    |  |
|                                  | Arm or disarm the areas by schedule.                                                                                                    |  |
| Schedule<br>Arming/<br>Disarming | <ul> <li>Area: Select the area in which the hub operates.</li> <li>Command setting: Select an armed mode as needed by tapping Home, Away, or Disarm.</li> <li>Time: Select the time period in which the hub operates.</li> <li>Repeat: Copy the arming or disarming schedule.</li> <li>Force Armed: You can arm the system when errors happen in zones.</li> </ul>                                 |  |
| Ringtone Setting                 | <ul> <li>Volume: Select the volume for alarm.</li> <li>Alarm/Tamper Sound: Enable the function so that there will be sound when the alarm or tamper event occurs.</li> <li>Alarm Sound Duration: Configure the duration for the sound.</li> <li>Entering/Exiting Delay Time and Arming/Disarming Ringtone: Enable the function so that the ringtone will be applied in these scenarios.</li> </ul> |  |
| LED Indicator                    | <b>LED Indicator</b> is enabled by default.                                                                                                    |  |
|                                  | If <b>LED Indicator</b> is disabled, the LED indicator will remain off regardless of whether the hub is functioning normally or not.                                                                                                    |  |

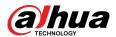

| Parameter                   | Description                                                                                                    |
|-----------------------------|----------------------------------------------------------------------------------------------------|
|                             | Enable Intercom Service to achieve the function.                                                                                                    |
|                             | • Intercom Time Limit: When an alarm is triggered, intercom services can be initiated within the configured time interval. Once the time goes expired, a new intercom session cannot be started again.                                                                                                    |
|                             | The duration of every intercom session cannot be over 20 minutes.                                                                                                    |
| Intercom Service            | <ul> <li>Intercom:</li> <li>App Intercom: Intercom between the siren and DMSS app. Select the siren assigned to different areas, or select <b>Do Not Link</b>.</li> <li>SIP Intercom: Intercom between the siren and third party platform.</li> </ul>                                                                                                    |
|                             | <ul> <li>Select the siren for intercom. Selection filtered by siren and area are both supported.</li> <li>SIP Server Config:</li> </ul>                                                                                                    |
|                             | <ul> <li>Username/Password: Subject to configuration in third-party platform.</li> <li>SIP Server Address: Enter the IP address of the third party platform.</li> <li>SIP Server Port/Local Port: Be consistent with port number of third party platform.</li> <li>Registration Status: Displays the status for whether the SIP is configured or not.</li> </ul> |
|                             | Tap <b>Add</b> on the upper-right corner of the page to add a phone number to receive the event, and then select the event type that needs to send SMS. The event types include alarm, fault, operation, and whether the alarm is linked to the phone.                                                                                                    |
| Phone Number<br>Management  | After adding, you can swipe left to test phone calls and SMS messages to verify whether the current phone number is valid. You can also swipe left to delete the mobile phone number.                                                                                                    |
|                             | Tap the phone number to enter the phone number editing page, and then you can edit the number and select the event type that needs to send SMS.                                                                                                    |
|                             | Only 2G/4G devices support this function.                                                                                                    |
| Test Mode                   | Tap <b>Start</b> to test the status of the peripherals connecting to the hub in different areas, and then tap <b>Stop</b> to complete detection.                                                                                                    |
| Reduced<br>Sensitivity Mode | Enable <b>Reduced Sensitivity Mode</b> , and then the hub's transmit power will be reduced.                                                                                                    |
| Cloud Service<br>Connection | Set the server-hub ping interval with the range from 150 to 900 seconds (150 seconds by default). If the D-cloud detects that the hub's offline duration exceeds 150 seconds, it will report the hub status to the user through app.                                                                                                    |

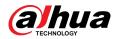

| Parameter                 | Description                                                                                                    |
|---------------------------|----------------------------------------------------------------------------------------------------|
|                           | Configure the hub-detector ping interval. The settings determine how frequently the hub communicates with the peripherals and how quickly the loss of connection is detected.                                                                                                    |
|                           | Detector Ping Interval: The frequency of connected peripherals operated by the hub is configured in the range of 12 seconds to 300 seconds (60 seconds by default).                                                                                                    |
| Heartbeat                 | The shorter the detector ping interval, the shorter the life span of the battery.                                                                                                    |
| neartbeat                 | <ul> <li>Number of undelivered packets to determine connection failure: A counter of undelivered packets is configured in the range of 3 to 60 (15 packets by default).</li> </ul>                                                                                                    |
|                           | The smaller the number, the more frequently the offline status of<br>peripherals is detected and reported.                                                                                                    |
|                           | If the hub constantly loses connection with the peripherals and cannot<br>detect their defined heartbeats, it will report their offline status to the<br>system.                                                                                                    |
|                           | Link Siren for Tamper: In the arming state, when the Link Siren for Tamper is enabled, the hub will link the alarm sound.                                                                                                    |
| Link Siren for<br>Tamper  | <ul> <li>The siren will alert when the lids of the hub and peripherals are open.</li> <li>Always Active: Configure whether to link the alarm sound in the disarming state. It is disabled by default. After enabling Always Active, when the Link Siren for Tamper is enabled, the hub will link the alarm sound in both arming and disarming state.</li> </ul> |
|                           | This is not according to EN50131-1 certifications.                                                                                                    |
| System Integrity<br>Check | When enabled, the hub checks the status of all detectors before arming, such as battery charge level, tamper incidents, and connectivity. If errors are detected, warnings will be displayed.                                                                                                    |
|                           | <ul> <li>For the keyfob, the indicator flashes green, and then turns red.</li> <li>For the app, an alarm message pops up.</li> <li>For the keypad, it beeps for 1 second, the arming and disarming indicator flashes green for 2 seconds, and then it turns to the normal status.</li> </ul>                                                                    |
| CMS                       | Enter IP/Domain, port and device ID, and then you can register the hub to the DSS Pro or Converter.                                                                                                    |

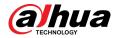

| Parameter                | Description                                                                                                    |
|--------------------------|----------------------------------------------------------------------------------------------------|
|                          | Select Alarm Receiving Center 1 or 2, and go to the respective configuration screen. Enable the function, and then configure parameters.                                                                                                    |
|                          | <ul> <li>Protocol: Select from SIA-DC09, Softguard and Private.</li> <li>Preferred IP/Domain Name: Enter the IP/domain address and port number of the ARC.</li> <li>Alternative IP/Domain Name: Enter the alternative IP/domain address and port number of the ARC.</li> </ul>           |
|                          | <ul> <li>Messages will be sent to the alternative IP/domain address only when the preferred IP address fails to receive the message.</li> <li>If Heartbeat interval is enabled, the system will judge whether to send the message to the preferred or alternative IP address.</li> </ul> |
|                          | <ul> <li>IP Protocol: Select TCP by default.</li> <li>Heartbeat Interval: Set the heartbeat interval with the range from 0 second to 24 hours (60 seconds by default).</li> </ul>                                                                                                    |
|                          | 0 seconds means <b>Heartbeat interval</b> is disabled.                                                                                                    |
| Alarm Receive<br>Central | • <b>Central Account</b> : Enter the account number that created by the ARC, which is to be used to identify the hub when the hub sends information to the ARC.                                                                                                    |
|                          | Reupload Period : Select the reupload period from the list.                                                                                                    |
|                          | <ul> <li>Encryption: The hub uses an encryption format for information security<br/>when you configure the ARC. AES128 is set by default.</li> </ul>                                                                                                    |
|                          | <ul> <li>Upload Events: Tap \( \cdot \) next to an event to upload it.</li> </ul>                                                                                                    |
|                          | <ul> <li>Alarm: Alarm message.</li> <li>Faults: Power failure, battery under-voltage, tamper, and offline.</li> <li>Events: Prohibit the use of peripherals, add or delete peripherals, and add or delete users.</li> </ul>                                                              |
|                          | Arm/Disarm : Message notifications of arming and disarming the system.                                                                                                    |
|                          | Communication Test : Supports Manual Test and Scheduled Test.                                                                                                    |
|                          | Manual Test: Manually test whether the parameters of the preferred<br>and alternative alarm centers are normal. If the test is successful, the<br>center can receive the test event.                                                                                                    |
|                          | Scheduled Test: Scheduled test is disabled by fault. After enabling, the<br>hub reports periodic test event regularly.                                                                                                    |

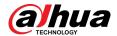

| Parameter   | Description                                                                                                    |
|-------------|----------------------------------------------------------------------------------------------------|
| Fault Check | <ul> <li>Main Power Failure: It is enabled by default. After disabling, when the main power of the hub fails, the hub will not indicate and notify.</li> <li>Alarm Hub Tamper: It is enabled by default. After disabling, when the lid of the hub is open, the hub will not indicate and notify.</li> <li>Connections to Cloud Platform: It is enabled by default. After disabling, when the connection between the hub and cloud platform is abnormal, the hub will not indicate and notify.</li> <li>Wired Network and Wi-Fi Errors: It is enabled by default. After disabling, when the wired network and Wi-Fi of the hub fails, the hub will not indicate and notify.</li> <li>Cellular Network Errors: It is enabled by default. After disabling, when the cellular network of the hub fails, the hub will not indicate and notify.</li> <li>RF Jamming: It is enabled by default. After disabling, when the hub detects RF jamming, the hub will not indicate and notify, but the event can be viewed in the log.</li> <li>Disabling any of these functions will cause the system to not comply with EN50131-1, and the error messages will not be sent related to the disabled function.</li> </ul> |

## 4.5 Network Configuration

On the **General Config** of the **Device Details** screen, tap **Network Configuration**, and then you can select network for the hub: wired network, wireless network, or cellular network.

## 4.5.1 Wired Network Configuration

#### **Procedure**

**Step 1** Select **Network Settings** > **Wired Network Config.** 

<u>Step 2</u> Configure wired network connection parameters.

Table 4-4 Description of wired network parameters

| Parameter   | Description                                                                                                    |
|-------------|----------------------------------------------------------------------------------------------------|
| DHCP        | When there is a DHCP server on the network, you can enable <b>DHCP</b> , and then the hub gets a dynamic IP address automatically. |
| IP Address  | Set the IP address manually: Set IP address, subnet mask, default gateway, DNS and MAC address manually for the hub.               |
| Subnet Mask |                                                                                                    |
| Gateway     |                                                                                                    |
| DNS         |                                                                                                    |
| DNS 2       |                                                                                                    |
| MAC Address |                                                                                                    |

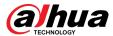

## 4.5.2 Wi-Fi Network Configuration

#### Procedure

**Select Network Settings** > **Wi-Fi Network Configuration**.

Step 2 Select an available Wi-Fi network in the area, and then enter the network password to connect to the network.

## 4.5.3 Cellular Configuration

#### **Procedure**

Step 1 **Select Network Settings** > **Cellular**.

Step 2 Configure cellular parameters.

Table 4-5 Description of cellular parameters

| Parameter         | Description                                                                                                    |
|-------------------|----------------------------------------------------------------------------------------------------|
| Cellular          | Tap next to the <b>Cellular</b> to enable the cellular.                                                                                                    |
| Priority          | Tap next to the <b>Priority</b> to set the cellular as the priority when selecting the network.                                                                                   |
| SIM 1             | <ul> <li>Supports dual SIM cards and single standby.</li> <li>SIM cards allow the hub to use cellular data, and push alarm notifications.</li> </ul>                              |
| SIM 2             |                                                                                                    |
| APN               | The Access Point Name (APN) is the name of the settings your device reads to set up a connection for the gateway between your carrier's cellular network and the public Internet. |
| Auth Mode         | Authentication mode of the cellular networking.                                                                                                    |
| Username          | The username and password of the cellular network.                                                                                                    |
| Password          |                                                                                                    |
| Dial Number       | The number that the hub is to call.                                                                                                    |
| Roaming Data      | Enable the function when you travel outside the coverage region to access internet connection.                                                                                    |
| Mobile Data Usage | View the usage of the mobile data.                                                                                                    |
| Reset Statistics  | Reset mobile data usage to restart the count.                                                                                                    |
| PIN               | Supports to enter the PIN of SIM 1 and SIM 2 respectively for privacy protection when necessary.                                                                                  |
|                   | It is prohibited to enter the PIN code when the SIM card status is unlocked. Lock it when you want to enter the PIN.                                                              |

## 4.6 Managing Users

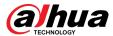

### 4.6.1 Adding User

For DMSS admin users, you can add both installers and DMSS general users.

#### 4.6.1.1 Adding DMSS General User

You can go to > Device Details > <, or > Device Details > Device Sharing to share the device. These methods are similar. This section uses sharing devices on > Device Sharing as an example.

#### **Procedure**

Step 1 On the **Device** screen, tap next to a device, and then tap **Device Sharing**. Figure 4-12 Share device

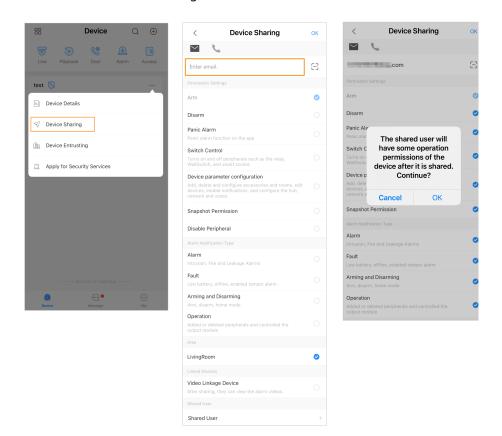

- Step 2 On the **Device Sharing** screen, share the device with the user by entering their DMSS account or scanning their QR code.
- <u>Step 3</u> Select device permissions for users based on your actual need.
- Step 4 Tap **OK**.

The account that you shared the device with will appear on the **Shared User** section of the **Device Sharing** screen.

### 4.6.1.2 Adding Installer

For DMSS admin users, you can add installers by entrusting devices to them. You can entrust devices to the installer one by one or in batches.

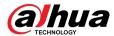

## 4.6.1.2.1 Entrusting Devices in Batches

You can entrust devices to one enterprise in batches.

## **Procedure**

#### Step 1 Select Me > Batch Entrust.

Figure 4-13 Entrust devices in batches

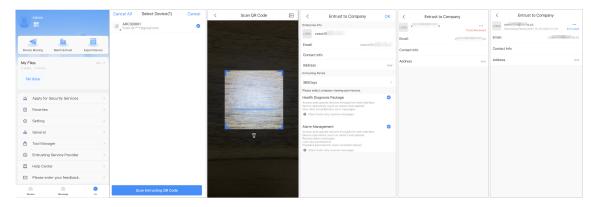

Step 2 On the **Select Device** screen, select the devices to be entrusted, and then entrust those to the enterprise. The process for entrusting multiple devices is the same as entrusting a single device.

## 4.6.1.2.2 Entrusting Device One by One

## **Procedure**

Step 1 On the **Device** screen, tap ••• next to a device, and then tap **Device Entrusting**.

Figure 4-14 Entrust a device

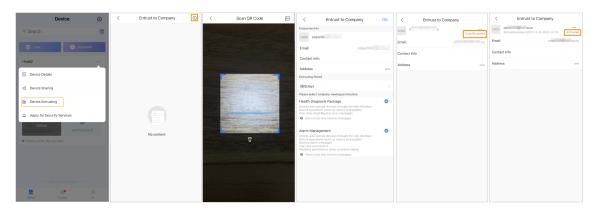

 $\square$ 

You can ask installers for their QR codes.

<u>Step 3</u> On the **Entrust to Company** screen, select entrusting periods, and company viewing permissions, and then tap **OK**.

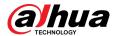

- You must select Health Diagnosis Package or Alarm Management for viewing the permissions.
- Enterprise information will be automatically recognized after you scan the QR code of the installer.

Step 4 View entrusting details on the **Entrust to Company** screen.

When successfully entrusted, To be Reviewed will change to Delivered.

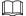

After an entrusting request has been successfully sent, a message will pop up on the **Home** screen. You need to wait for a response from the installer, which will be displayed on the **Personal** screen. To visit this location, go to **Me** > **Mailbox** > **Personal**.

## **Related Operations**

- To change permissions, go to the **Entrust to Company** screen, and then tap **Change Permissions**.
- To withdraw entrusting permissions, go to the **Entrust to Company** screen, and then tap **Withdraw**.
- To renew entrusting periods, go to the **Entrust to Company** screen, and then tap **Renew**.

# 4.6.2 Deleting User

For DMSS admin users, you can delete both installers and DMSS general users.

# 4.6.2.1 Canceling Device Sharing

DMSS admin users can delete DMSS general users when they stop sharing devices with them on the **Device Sharing** screen. This process is illustrated in this section using the path of **Device Sharing**.

#### **Procedure**

Step 1 On the **Device** screen, tap next to a device, and then tap **Device Sharing**.

Step 2 In the account list of the **Device Sharing** screen, select an account, and tap .....

Figure 4-15 Shared user

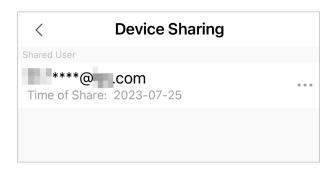

<u>Step 3</u> Select **Cancel Sharing**, and then tap **OK** to cancel sharing.

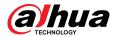

# 4.6.2.2 Canceling Entrusting the Application

For DMSS admin users, you can delete an installer by canceling the entrusting application. **Procedure** 

Step 1 On the **Device** screen, tap next to a device, and then tap **Device Entrusting**.

Figure 4-16 Withdraw entrusting application

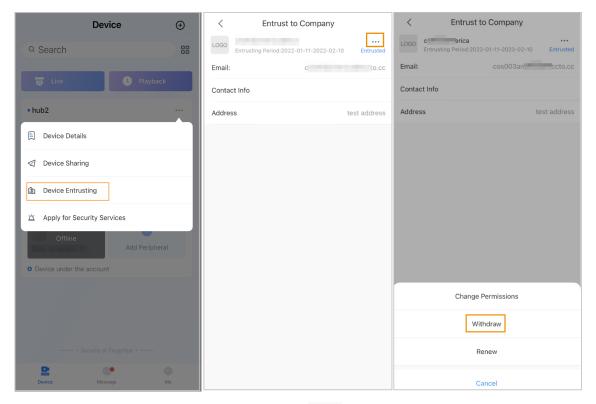

Step 2 On the **Device Entrusting** screen, select > **Withdraw**, and then tap **OK**.

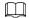

A message will be sent to the account of the installer. After the installer reads the message and approves your request to cancel the entrusting application in DoLynk Care, your application will be canceled.

# 4.6.2.3 Deleting Device

For DMSS admin user, you can delete both installers and DMSS general users by deleting devices.

DMSS admin user cannot delete an installer if the devices are shared by the installer.

#### **Procedure**

<u>Step 1</u> On the **Device** screen, select > **Device Details**.

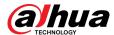

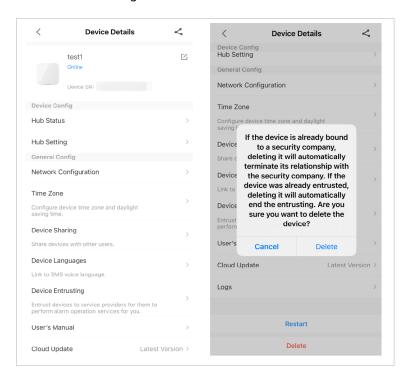

Figure 4-17 Delete the device

- <u>Step 2</u> On the **Device Details** screen, tap **Delete**.
- Step 3 Tap **Delete** to delete the devices.

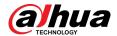

# **5 General Operations**

The user in level 2 or 3 has the permission to arm and disarm the system. This section uses end user's operation on DMSS as an example.

# Prerequisites

- Make sure that you have added a hub before performing configurations.
- Make sure that the hub has a stable internet connection.
- Make sure that the hub is disarmed.

# **Background Information**

You can manage alarm hubs and peripherals, and perform operations such as arming and disarming, configuring alarm devices.

#### **Procedure**

- Step 1 On the hub screen, tap **Peripheral** to add the peripherals. For details on adding the peripherals, see the user's manual of the corresponding device.
- <u>Step 2</u> Arm and disarm the detectors in a single area or all the areas through manual or scheduled operations.
  - Single Arming and Disarming: Arm and disarm the detectors in a single area.
  - Global Arming and Disarming: Arm and disarm the detectors in all the areas.
  - Manual Arming and Disarming: Arm the security system through the DMSS app, keypad or keyfob.
  - Schedule Arming and Disarming: Arm and disarm the detectors by schedule.

# 5.1 Single Arming and Disarming

You can arm and disarm the detectors in a single area.

#### Procedure

- Step 1 On the hub screen, tap **Area**.
- <u>Step 2</u> Tap an area, and then select from **Home**, **Away**, **Disarm**, and **disable** in the pop-up window.
  - **Home**: Arm the system when inside the area of the alarm system.
  - Away: Arm the system when you leave the area of the alarm system.
  - **Disarm**: Turn the security system off. The opposite of arming.
  - disable: Close the current screen.

# 5.2 Global Arming and Disarming

## **Prerequisites**

Make sure that you have enabled the **Global Arming/Disarming** function. On the hub screen, select 2 > **Hub Setting**, and then enable **Global Arming/Disarming**.

## **Background Information**

You can arm and disarm the detectors in all the areas.

#### **Procedure**

- Step 1 Go to the hub screen.
- Step 2 Select from **Home**, **Away**, and **Disarm** on the upper screen.

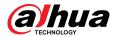

# 5.3 Manual Arming and Disarming

You can arm the security system through the DMSS app or keyfob.

- To arm and disarm the detectors in a single area or all the areas, see "5.1 Single Arming and Disarming", and "5.2 Global Arming and Disarming".
- To operate through the keyfob and keypad, you need to assign the control permissions of the areas to the keyfob and keypad first. For details, see the user's manual of the corresponding keyfob and keypad.

# 5.4 Scheduled Arming and Disarming

You can set a schedule to arm and disarm detectors. You can configure arming plans, including arming area, modes and periods.

#### **Procedure**

- Step 1 On the hub screen, select 2 > **Hub Setting** > **Scheduled Arming/Disarming**.
- <u>Step 2</u> On the **Scheduled Arming/Disarming** screen, tap **Add**, and then configure arming plans.
  - Name: Customize a name for the arming plans.
  - Area: Select a single or multiple areas that you want to arm.
  - Command Setting: Select from Home, Away, and Disarm.
  - **Time**: Set an arming time.

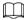

To apply the arming time to other days, tap **Repeat** and select the days you want.

• Forced Arming: Select as needed.

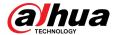

# Appendix 1 Arming Failure Events and Description

Appendix Table 1-1Arming failure events and description (peripherals)

| No. | Reason         | Description                                                   |
|-----|----------------|---------------------------------------------------------------|
| 1   | ModuleLoss     | The peripheral was offline.                                   |
| 2   | HeartError     | No heartbeat packets have been sent for more than 18 minutes. |
| 3   | Alarm          | Alarm (24 hours).                                             |
| 4   | Open           | The back cover of the device was open.                        |
| 5   | exOpen         | The back cover of the external device was open.               |
| 6   | Tamper         | Peripheral tamper alarm was triggered.                        |
| 7   | LowBattery     | Low battery of the device was detected.                       |
| 8   | PriPowerLoss   | Peripheral main power failure was detected.                   |
| 9   | BatteryLoss    | Battery failure was detected.                                 |
| 10  | OverVoltage    | Overvoltage was detected.                                     |
| 11  | OverCurrent    | Overcurrent was detected.                                     |
| 12  | OverHeat       | Overheat was detected.                                        |
| 13  | FireAlarm      | Fire alarm was triggered.                                     |
| 14  | MedicalAlarm   | Medical alarm was triggered.                                  |
| 15  | SOS Alarm      | SOS alarm was triggered.                                      |
| 16  | PanicAlarm     | Panic alarm was triggered.                                    |
| 17  | Gas Alarm      | Gas leak alarm was triggered.                                 |
| 18  | IntrusionAlarm | Intrusion alarm was triggered.                                |
| 19  | HoldUpAlarm    | Panic alarm was triggered.                                    |

## Appendix Table 1-2Arming failure events and description (hub)

| No. | Reason                  | Description                                                                               |
|-----|-------------------------|-------------------------------------------------------------------------------------------|
| 1   | SOSAlert                | Panic alarm can be triggered through the DMSS app.                                        |
| 2   | Tamper                  | Alarm hub tamper alarm was triggered.                                                     |
| 3   | Server Connect Error    | The hub was offline.                                                                      |
| 4   | SIAServer Connect Error | There is an error with the connection between the hub and the SIA alarm receiving center. |
| 5   | LowBattery              | Low battery was detected.                                                                 |
| 6   | MainLoss                | Main power failure was detected.                                                          |
| 7   | BatteryLoss             | Battery failure was detected.                                                             |

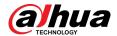

| No. | Reason                           | Description                                                                     |
|-----|----------------------------------|---------------------------------------------------------------------------------|
| 8   | NoGSM                            | 2G/4G module errors was detected.                                               |
| 9   | ATS Fault                        | Alarm transmission system fault was detected.                                   |
| 10  | Cellular Network ATP Fault       | Alarm transmission path fault (Cellular network failure) was detected.          |
| 11  | Wired Network/Wi-Fi ATP<br>Fault | Alarm transmission path fault (Wireless or Wi-Fi network failure) was detected. |
| 12  | AP Mode                          | AP mode fault was detected.                                                     |

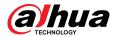

# **Appendix 2 SIA Event Codes and Description**

Appendix Table 2-1SIA event codes and description

| No. | Event                                     | CID Code | Description           |
|-----|-------------------------------------------|----------|-----------------------|
|     |                                           | 130      | Burglary Alarm.       |
| 1   | Motion Detected                           | 133      | 24 Hour (Safe) Alarm. |
|     |                                           | 134      | Entry/Exit Alarm.     |
|     | Opening Action                            | 130      | Burglary Alarm.       |
| 2   | Detected/Closing                          | 133      | 24 Hour (Safe) Alarm. |
|     | Action Detected                           | 134      | Entry/Exit Alarm.     |
|     | External Contact was                      | 130      | Burglary Alarm.       |
| 3   | Opened/External                           | 133      | 24 Hour (Safe) Alarm. |
|     | Contact was Closed                        | 134      | Entry/Exit Alarm.     |
| 4   | Duress Alarm                              | 121      | Duress Alarm.         |
| 5   | Panic Button was                          | 122      | Panic Alarm (Silent). |
| 3   | Pressed                                   | 123      | Panic Alarm (Udible). |
|     |                                           | 130      | Burglary Alarm.       |
| 6   | Intrusion Alarm                           | 133      | 24 Hour (Safe) Alarm. |
|     |                                           | 134      | Entry/Exit Alarm.     |
| 7   | Fire Alarm                                | 110      | Fire Alarm.           |
| 8   | Gas Leak Detected                         | 151      | Gas Detected Alarm.   |
| 9   | Medical Alarm Button<br>was Pressed       | 100      | Medical Alarm.        |
| 10  | Hold-up Button was                        | 122      | Panic Alarm (Silent). |
| 10  | Pressed                                   | 123      | Panic Alarm (Udible). |
|     |                                           | 130      | Burglary Alarm.       |
| 11  | Glass Break Detected                      | 133      | 24 Hour (Safe) Alarm. |
|     |                                           | 134      | Entry/Exit Alarm.     |
|     |                                           | 130      | Burglary Alarm.       |
| 12  | Tilt Detected                             | 133      | 24 Hour (Safe) Alarm. |
|     |                                           | 134      | Entry/Exit Alarm.     |
|     |                                           | 130      | Burglary Alarm.       |
| 13  | Shock Detected                            | 133      | 24 Hour (Safe) Alarm. |
|     |                                           | 134      | Entry/Exit Alarm.     |
| 14  | Tripwire Alarm/<br>Tripwire Alarm Stopped | 131      | Perimeter Alarm       |

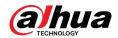

| No. | Event                                                              | CID Code | Description                   |
|-----|--------------------------------------------------------------------|----------|-------------------------------|
| 15  | Control Panel Lid was<br>Opened/Control Panel<br>Lid was Closed    | 137      | Tamper.                       |
| 16  | Peripheral Lid was<br>Opened/Peripheral Lid<br>was Closed          | 137      | Sensor tamper.                |
| 17  | External Lid was<br>Opened/External Lid<br>was Closed              | 137      | Sensor tamper.                |
| 18  | Water Leak Detected /<br>Water Leak Stopped                        | 154      | Water leakage.                |
| 19  | Low Battery/Battery<br>Level Restored                              | 302      | Low system battery.           |
| 20  | Battery Fault/Battery<br>Restored                                  | 311      | Battery missing/dead.         |
| 21  | Main Power Failure/<br>Main Power Restored                         | 301      | AC loss.                      |
| 22  | RF Jamming                                                         | 344      | RF Receiver jam detect.       |
| 23  | Alarm Transmission<br>System Fault/Restored                        | 350      | Communication trouble.        |
| 24  | Alarm Transmission<br>Path:Wire Network/Wi-<br>Fi Fault/Restored   | 350      | Communication trouble.        |
| 25  | Alarm Transmission<br>Path: Cellular Network<br>Fault/Restored     | 350      | Communication trouble.        |
| 26  | Peripheral Connection<br>Lost/Peripheral<br>Connection Restored    | 355      | Loss of supervision - RF.     |
| 27  | Hub is Offline/ Hub is<br>Online                                   | 356      | Loss of central polling       |
| 28  | Peripheral Low Battery/<br>Peripheral Battery Level<br>Restored    | 302      | Low system battery.           |
| 29  | Peripheral Battery<br>Fault/Peripheral Battery<br>Restored         | 311      | Battery missing/dead.         |
| 30  | Peripheral Main Power<br>Failure/Peripheral Main<br>Power Restored | 301      | AC Loss.                      |
| 31  | RF-HD Connection<br>Failed/RF-HD<br>Connection Restored            | 354      | Failure to communicate event. |

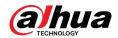

| No. | Event                                                                   | CID Code                        | Description               |
|-----|-------------------------------------------------------------------------|---------------------------------|---------------------------|
| 32  | Device Locked and<br>Unlocked                                           | 501                             | Access reader disable.    |
| 33  | Overvoltage Protection<br>Triggered /Overvoltage<br>Protection Restored | 319                             | Power supply overvoltage. |
| 34  | Overcurrent Protection<br>Triggered Overcurrent<br>Protection Restored  | 312                             | Power supply overcurrent. |
| 35  | Overheat Protection<br>Triggered/Overheat<br>Protection Restored        | 318                             | Power supply overheat.    |
| 36  | High Temperature/<br>Normal Temperature                                 | 158                             | High temp.                |
| 37  | Low Temperature/<br>Normal Temperature                                  | 159                             | Low temp.                 |
|     |                                                                         | 400 (App)                       | Open/Close.               |
|     |                                                                         | 401 (Keypad)                    | O/C by user.              |
| 38  | Armed                                                                   | 403 (Scheduled arming)          | Automatic O/C.            |
|     |                                                                         | 407 (Keyfob)                    | Remote arm/disarm.        |
|     |                                                                         | 408                             | Quick arm.                |
|     |                                                                         | 409                             | Keyswitch O/C             |
|     | Disarmed                                                                | 400 (App)                       | Open/Close.               |
|     |                                                                         | 401 (Keypad)                    | O/C by user.              |
| 39  |                                                                         | 403 (Scheduled arming)          | Automatic O/C.            |
|     |                                                                         | 407 (Keyfob)                    | Remote arm/disarm.        |
|     |                                                                         | 409                             | Keyswitch O/C             |
| 40  | Home Mode Activated                                                     | 441                             | Armed STAY.               |
|     |                                                                         | 442                             | Keyswitch Armed STAY      |
|     | Unsuccessful Arming                                                     | 454 (Arming failure)            | Failed to close.          |
| 41  |                                                                         | 455 (Scheduled arming failure)  | Auto-arm failed.          |
|     |                                                                         | 457 (Exit delay arming failure) | Exit error (user).        |
| 42  | Armed with Faults                                                       | 450                             | Exception O/C.            |
| 43  | Temporarily<br>Deactivated/<br>Reactivated                              | 502                             | Temporarily deactivated.  |

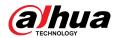

| No. | Event                                                                                      | CID Code | Description                 |
|-----|--------------------------------------------------------------------------------------------|----------|-----------------------------|
| 44  | Temporarily Disabled<br>Notifications for the<br>Lid /Enabled<br>Notifications for the Lid | 503      | Temporarily disabled.       |
| 45  | Test Report was<br>Manually Triggered                                                      | 601      | Manual trigger test report. |
| 46  | Periodic Test Report                                                                       | 602      | Periodic test report.       |

| ENABLING A SMARTER SOCIETY A                                                                                         | ND BETTER LIVING                              |
|----------------------------------------------------------------------------------------------------|-----------------------------------------------|
| ETTA TO AT SMITTER SOCIETY A                                                                                         | NO DETTEN EIVING                              |
|                                                                                                    |                                               |
|                                                                                                    |                                               |
|                                                                                                    |                                               |
|                                                                                                    |                                               |
| .NG DAHUA VISION TECHNOLOGY CO., LTD.<br>ss: No. 1399, Binxing Road, Binjiang District, Hangzhou, P. R. China   Webs | ite: www.dahuasecurity.com   Postcode: 310053 |